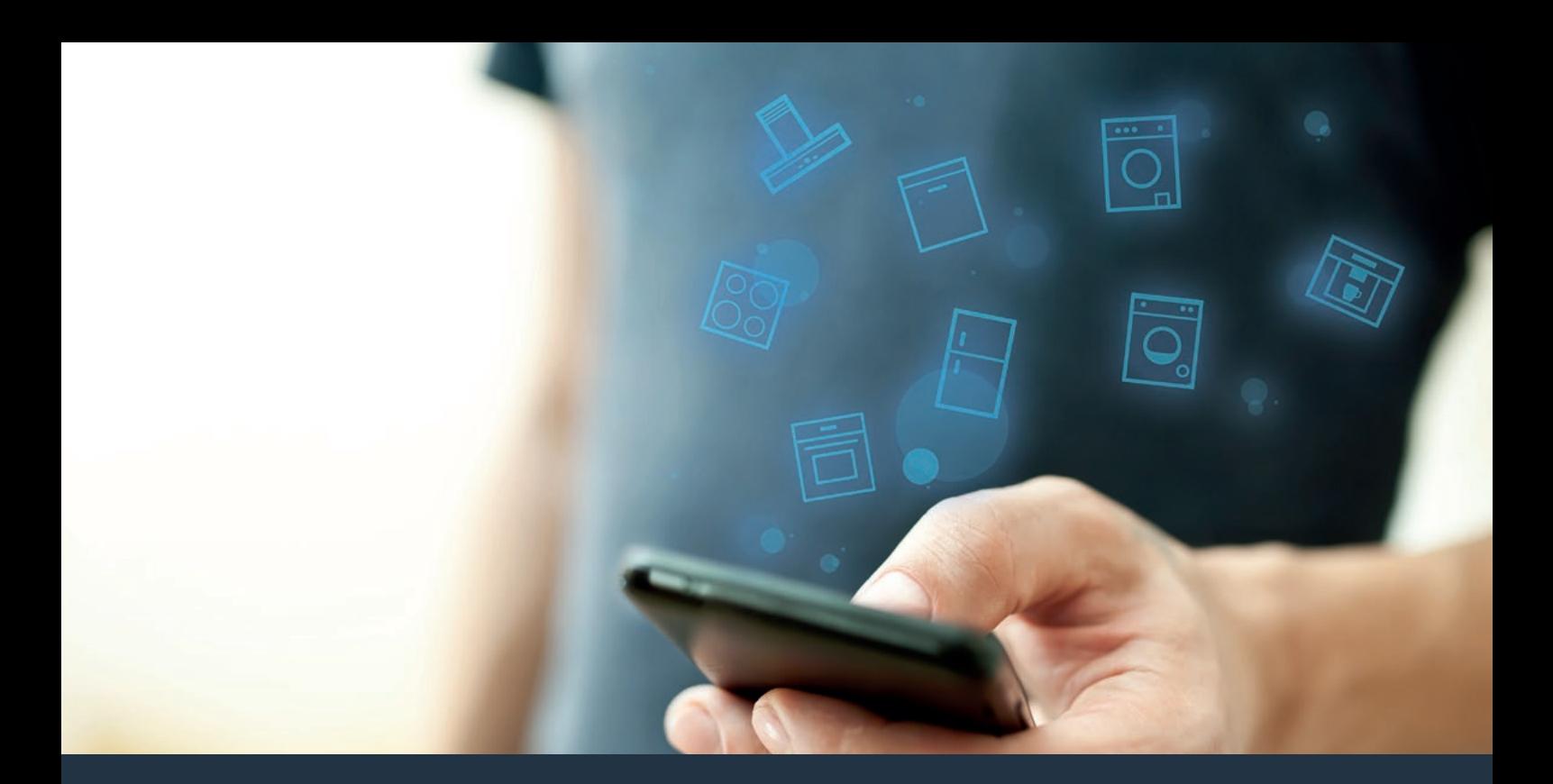

## Spojte svoj domáci spotrebič – s budúcnosťou. Stručný sprievodca pre rýchle uvedenie do prevádzky

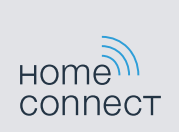

# Budúcnosť sa začína už dnes vo vašej domácnosti! Tešíme sa, že používate Home Connect \*

Blahoželáme ku kúpe pokrokového plnoautomatického kávovaru, ktorý vám už dnes uľahčí a spríjemní vaše každodenné činnosti.

Na bezpečnú prevádzku prístroja s funkciou Home Connect rešpektujte bezpečnostné pokyny v návode na použitie prístroja.

#### Pohodlnejšie.

Pomocou Home Connect ovládate svoje domáce spotrebiče kedy a kde len chcete. Celkom jednoducho a intuitívne prostredníctvom smartfónu alebo tabletu. Tak si ušetríte okľuky či zbytočné čakanie a budete mať jednoducho viac času na veci, na ktorých vám skutočne záleží.

#### Jednoduchšie.

Vykonávajte obslužné nastavenia, ako sú signálne tóny alebo individuálne programy, úplne jednoducho v aplikácii na prehľadnej dotykovej obrazovke. Ide to ešte jednoduchšie a presnejšie ako na samotnom prístroji a vy máte všetky údaje, návody na použitie a mnohé inštruktážne videá priamo poruke.

#### Prepojenejšie.

Nechajte sa inšpirovať a objavte množstvo dodatočných ponúk, ktoré sú vašim spotrebičom prispôsobené presne na mieru: zbierky receptov, tipy týkajúce sa používania spotrebičov a omnoho viac. Vhodné príslušenstvo si môžete objednať kedykoľvek iba pomocou pár kliknutí.

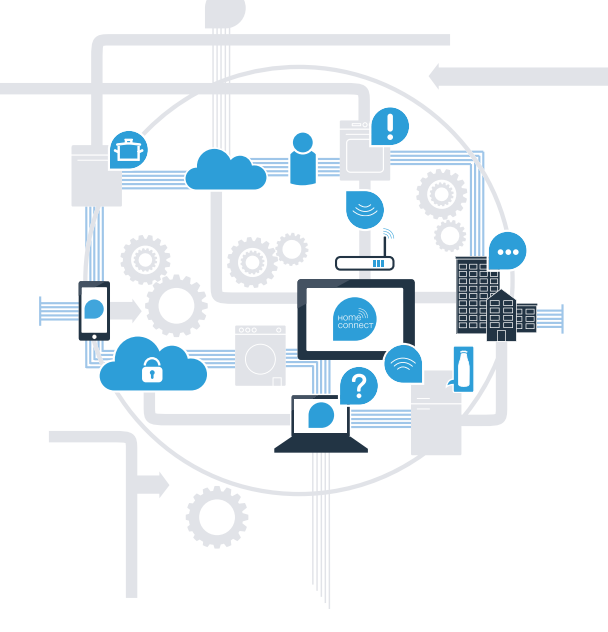

\* Dostupnosť funkcie Home Connect závisí od dostupnosti služieb Home Connect vo vašej krajine. Služby Home Connect nie sú dostupné v každej krajine. Viac informácií nájdete na stránke **www.home-connect.com**.

### Čo potrebujete na spojenie vášho domáceho spotrebiča s aplikáciou Home Connect?

– Smartfón alebo tablet vybavený aktuálnou verziou príslušného operačného systému.

– Signál domácej siete (Wi-Fi) na mieste montáže domáceho spotrebiča. Meno a heslo vašej domácej siete (Wi-Fi):

Názov siete (SSID):

Heslo (kľúč):

#### Tri kroky na zjednodušenie všedného dňa:

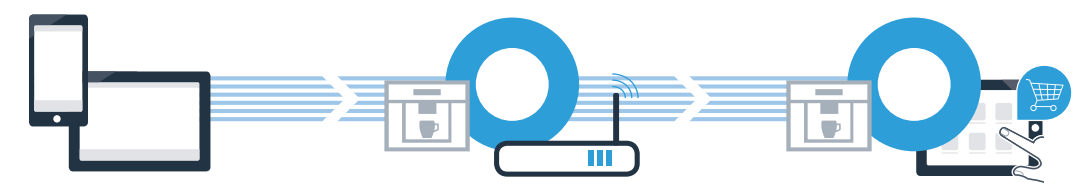

- 
- 1. Nastavenie aplikácie 2. Spojenie domáceho spotrebiča s Wi-Fi

3. Spojenie domáceho spotrebiča s aplikáciou

## Krok 1: Zriadenie aplikácie Home Connect

A Na svojom smartfóne alebo tablete otvorte obchod s aplikáciami (zariadenia typu Apple), resp. obchod Google Play (zariadenia s operačným systémom OS Android).

B V obchode zadajte hľadaný výraz "Home Connect".

Vyberte aplikáciu Home Connect a nainštalujte si ju na svoj smartfón alebo tablet.

Spustite aplikáciu a zriaďte si svoj prístup do Home Connect. Aplikácia vás prevedie prihlasovacím procesom. Na záver si poznačte svoju e-mailovú adresu a heslo.

#### Prístupové údaje Home Connect:

E-mail: Heslo: Heslo: Heslo: Heslo: Heslo: Heslo: Heslo: Heslo: Heslo: Heslo: Heslo: Heslo: Heslo: Heslo: Heslo

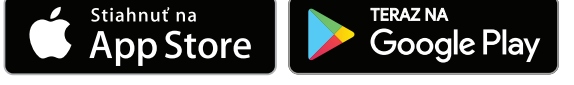

Skontrolujte si, prosím, dostupnosť na stránke www.home-connect.com

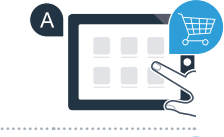

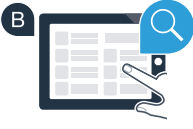

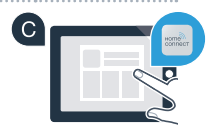

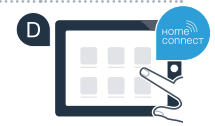

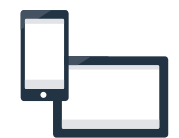

# Krok 2 (prvé uvedenie do prevádzky): Spojte váš plnoautomatický kávovar s vašou domácou sieťou (Wi-Fi)

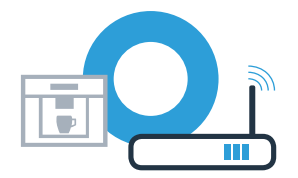

Pripojte svoj plnoautomatický kávovar a zapnite ho.

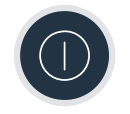

Skontrolujte, či smerovač vašej domácej siete má funkciu WPS (automatické spojenie). Niektoré smerovače sú vybavené napr. tlačidlom WPS. (Informácie o tom nájdete v príručke k vášmu smerovaču.)

( C i Má váš smerovač funkciu WPS (automatické spojenie)?

> áno Potom pokračujte krokom 2.1 – Automatické spojenie (WPS) Potom pokračujte krokom 2.2 – Manuálne spojenie (profesionálny režim) nie

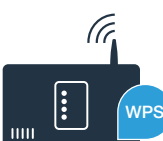

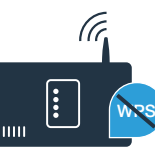

### **Krok 2.1:** Automatické spojenie vášho plnoautomatického kávovaru s vašou domácou sieťou (Wi-Fi)

Vyberte pri prvom uvedení vášho plnoautomatického kávovaru do prevádzky **"Home Connect"**.

- B Zapnite na vašom plnoautomatickom kávovare "Wi-Fi".
- C Následne vyberte "Connect network".
- D Na spustenie automatického spojenia vyberte **"Connect automatically"**.
- E V nasledujúcich 2 minútach aktivujte na smerovači domácej siete funkciu WPS. Niektoré smerovače majú enteria napríklad tlačidlo WPS/Wi-Fi. Informácie o tom nájdete v príručke k vášmu smerovaču.

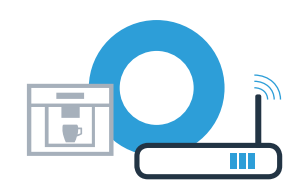

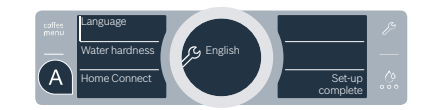

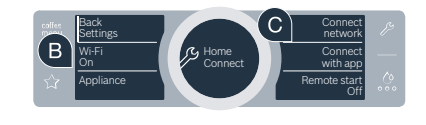

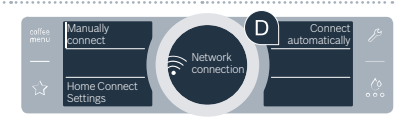

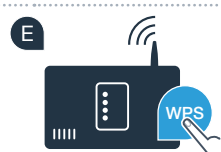

Krok 2.1: Automatické spojenie vášho plnoautomatického kávovaru s vašou domácou sieťou (Wi-Fi)

**F** Po niekoľkých sekundách sa na displeji vášho plnoautomatického kávovaru zobrazí metodorovanoval (F **"Network connection successful"**. **Potom pokračujte krokom 3.**

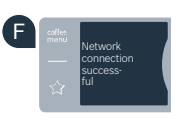

Na displeji sa zobrazí hlásenie: "Network connection failed". V priebehu 2 minút sa nepodarilo nadviazať spojenie. Skontrolujte, či sa váš plnoautomatický kávovar nachádza v dosahu domácej siete (Wi-Fi) a zopakujte poprípade proces alebo sa prihláste manuálne podľa opisu v kroku 2.2. **?**

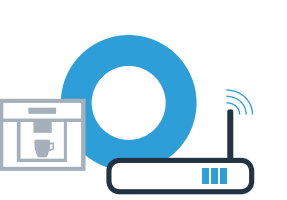

V prípade manuálneho spojenia si váš plnoautomatický kávovar zriadi vlastnú sieť Wi-Fi(vymedzený prístupový bod), do ktorej sa môžete prihlásiť pomocou tabletu alebo smartfónu.

- Vyberte pri prvom uvedení vášho plnoautomatického kávovaru do prevádzky **"Home Connect"**.
- B Zapnite na vašom plnoautomatickom kávovare "Wi-Fi".
- $\bullet$  Následne vyberte **"Connect network"**.
- $\bullet$  Na spustenie ručného spojenia vyberte **"Manually connect"**.

Œ Na displeii je teraz zobrazené **"Network connection manual"**. Váš plnoautomatický kávovar teraz vytvoril vlastnú sieť Wi-Fi (SSID) "HomeConnect", do ktorej sa môžete prihlásiť pomocou smartfónu alebo tabletu.

### Krok 2.2: Manuálne spojenie vášho plnoautomatického kávovaru s vašou domácou sieťou (Wi-Fi)

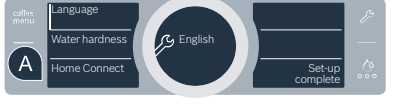

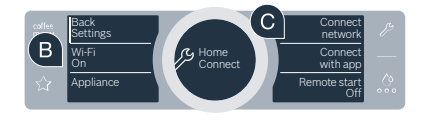

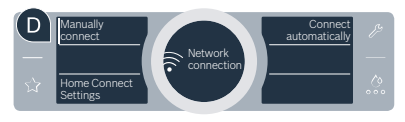

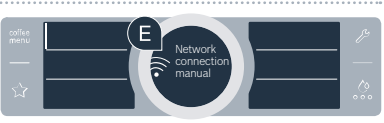

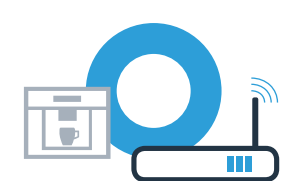

K tomu prejdite do všeobecnej ponuky nastavení vášho smartfónu alebo tabletu (mobilného zariadenia) a navoľte nastavenia pre Wi-Fi.

#### G Spojte váš tablet alebo smartfón sieťou Wi-Fi (SSID) "Home Connect" (heslo Wi-Fi [kľúč] má taktiež názov "HomeConnect"). Proces spájania môže trvať až 60 sekúnd!

**Krok 2.2:** Manuálne spojenie vášho plnoautomatického

**El** Po úspešnom spojení otvorte v smartfóne alebo tablete aplikáciu Home Connect.

kávovaru s vašou domácou sieťou (Wi-Fi)

Aplikácia bude teraz niekoľko sekúnd hľadať váš plnoautomatický kávovar. Ak sa doteraz neobjavila výzva na zadanie názvu siete (SSID) a hesla (kľúča) vašej domácej siete (Wi-Fi), budete vyzvaní, aby ste ich zadali do príslušných políčok hneď ako sa nájde plnoautomatický kávovar.

**U** Potom stlačte možnosť "Preniesť do domáceho spotrebiča".

Na displeji vášho plnoautomatického kávovaru sa teraz zobrazí **"Network connection successful"**. **Potom pokračujte krokom 3.** 

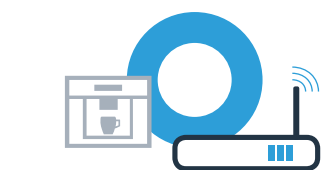

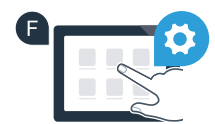

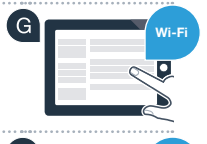

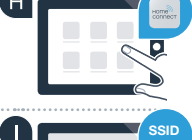

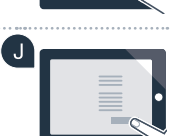

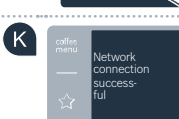

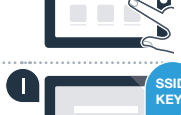

## **Krok 3:** Spojte váš plnoautomatický kávovar s aplikáciou Home Connect

<sup>A</sup> Vyberte na vašom plnoautomatickom kávovare "Connect with app".

B Máte teraz 2 minúty na to, aby ste v aplikácii Home Connect na vašom smartfóne alebo tablete pridali **B** plnoautomatický kávovar hneď ako sa tam zobrazí.

**C** Ak by sa plnoautomatický kávovar automaticky nezobrazil, stlačte v aplikácii "Pripojiť domáci spotrebič" resp. **"Vyhľadávanie domácich spotrebičov"**.

**D** Na potvrdenie spojenia a dokončenie procesu postupujte podľa záverečných pokynov aplikácie.

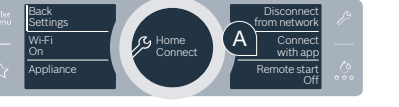

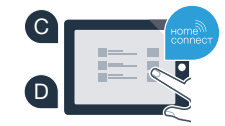

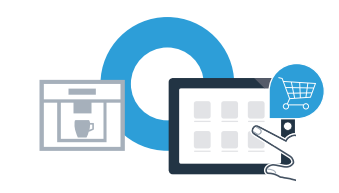

### Krok 3: Spojte váš plnoautomatický kávovar s aplikáciou Home Connect

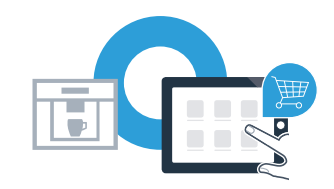

- E Vyberte po úspešnom prihlásení na vašom plnoautomatickom kávovare "Remote start Off". Teraz sa zobrazí varovné oznámenie. Hneď ako ho potvrdíte sa aktivuje diaľkový štart.
- **E** Prostredníctvom textového poľa "Back Settings" ukončíte nastavenia pre Home Connect a opäť sa dostanete na prvé uvedenie vášho plnoautomatického kávovaru do prevádzky.

#### **Úspešne ste spojili váš plnoautomatický kávovar. Teraz môžete využívať všetky výhody aplikácie Home Connect!**

V zobrazovacom poli sa objaví "Connection failed": Uistite sa, že sa váš smartfón alebo tablet nachádza v domácej sieti (Wi-Fi). Zopakujte postupy uvedené v kroku 3.

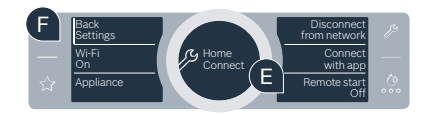

**?**

Home Connect: jednoduchá cesta v ústrety budúcnosti zosieťovania so silným partnerom.

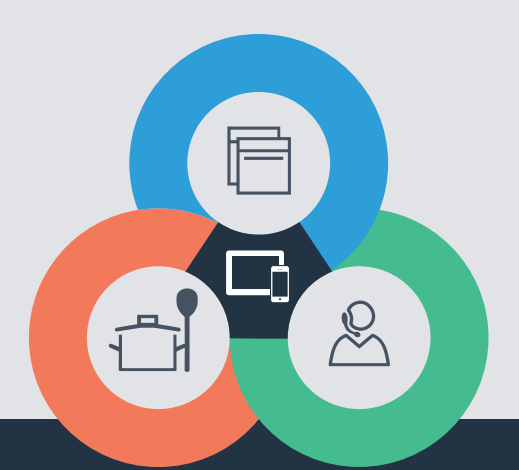

Máte otázky alebo by ste sa chceli obrátiť na servisnú linku Home Connect? Potom nás navštívte na stránke www.home-connect.com

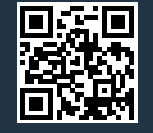

#### Home Connect je službou spoločnosti Home Connect GmbH.

Apple App Store a iOS sú ochranné známky spoločnosti Apple Inc. Google Play Store a Android sú ochranné známky spoločnosti Google Inc. Wi-Fi je ochranná známka asociácie Wi-Fi Alliance.

sk (9703) 8001070255